#### ोय सचार

**ommunication Bureau** 

# **DIGITAL MEDIA EMPANELMENT USER MANUAL**

#### **LIST OF THE REQUIRED DOCUMENTS**

- Report of average monthly unique user count for last 6 months certified by website auditor
- ❖ 3PAS certificate engagement with CBC

ntral

- Upload Certificate to ensure that websites work owned and operated in India
- ❖ Incorporation certificate of the company/proprietorship
- Notarized certificate under name, signature and seal stating that information is correct on 100 rupees stamp (Sample File is provided in the form)
- Document for ensuring eligibility of being at least ONE year old and must be continuously in operation under the same name for a minimum of one year (On company letter head) (Sample File is provided in the form)
- ◆ Upload Technical Bid(Sample File is provided in the form)
- Upload duly signed (each page sign & stamp) of Blank Tender Document which signifies acceptance of all tender documents. (Sample File is provided in the form)
- Upload option for screenshot of homepage with Website URL
- Upload option for screenshot of homepage with Mobile App URL(In case of applying for Internet website+ Mobile app)
- PAN Card
- GST Certificate

#### **IMPORTANT INSTRUCTIONS:**

- $\div$  All the mandatory fields marked with  $*$  have to be filled.
- $\div$  Do not use any special character while filing the form.
- All the documents should be uploaded in **"PDF"** format.
- $\div$  Ensure that all information is entered correctly.
- Online processing fee of Rs10,000/- (ten thousand) as processing fee (nonrefundable) through Bhartkosh . No other payment mode will be accepted.
- After submitting online form, physical submission of Documents are required at CBC.

## REGISTRATION PROCESS

#### **STEP 1:** Click on **"Fresh Empanelment Registration"**

- Select the *"New Media"* option in the *"Select Vendor/Partner Category".*
- *Select the "Digital Media" option in the "Select Wing Type".*
- Enter *"Email"* and *"Mobile No".*
- Click on *"Sign Up"* button.

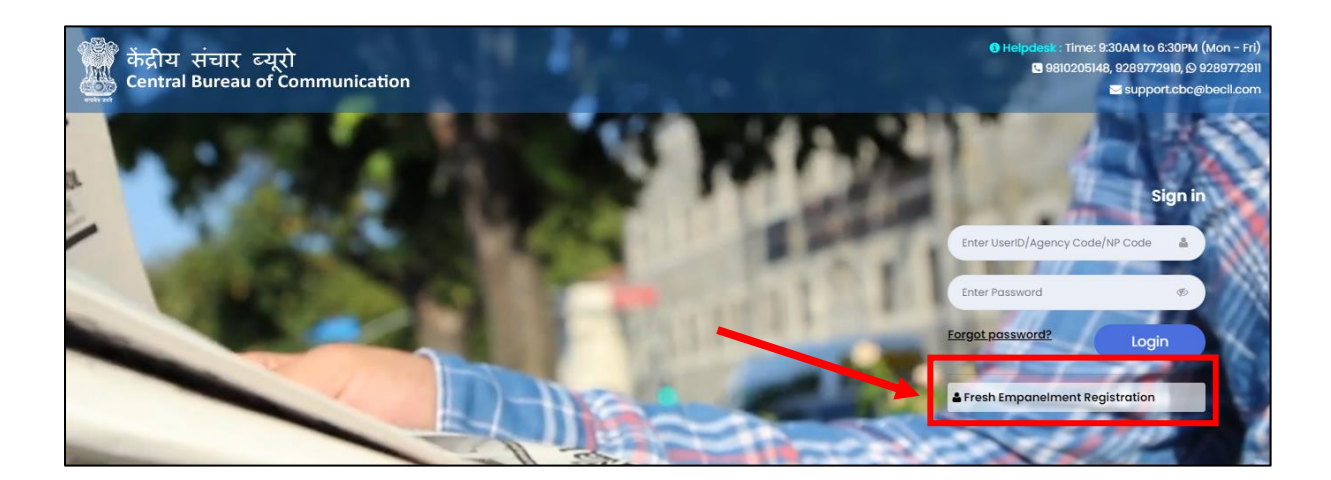

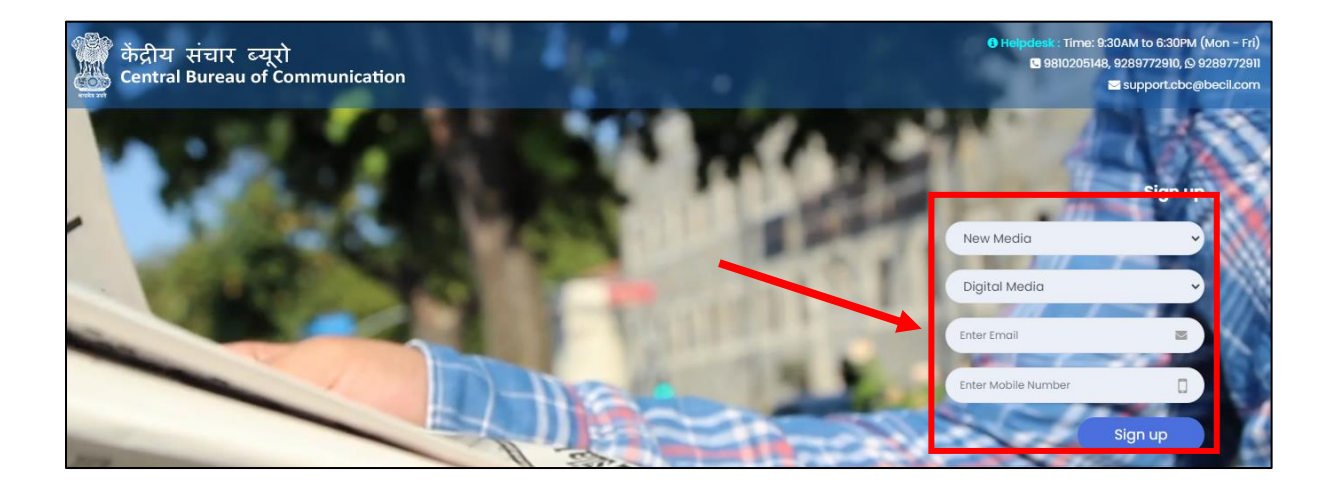

### **STEP 2:** You will receive OTP on both (Email and Mobile Number)

- Enter both received **OTP**
- Click on **"Submit"** button
- **Set your password / अपना पासवर्डसेट करें**

(The best practice is to use a combination of numeric, special characters, uppercase and lowercase alphabets i.e Cental@01)

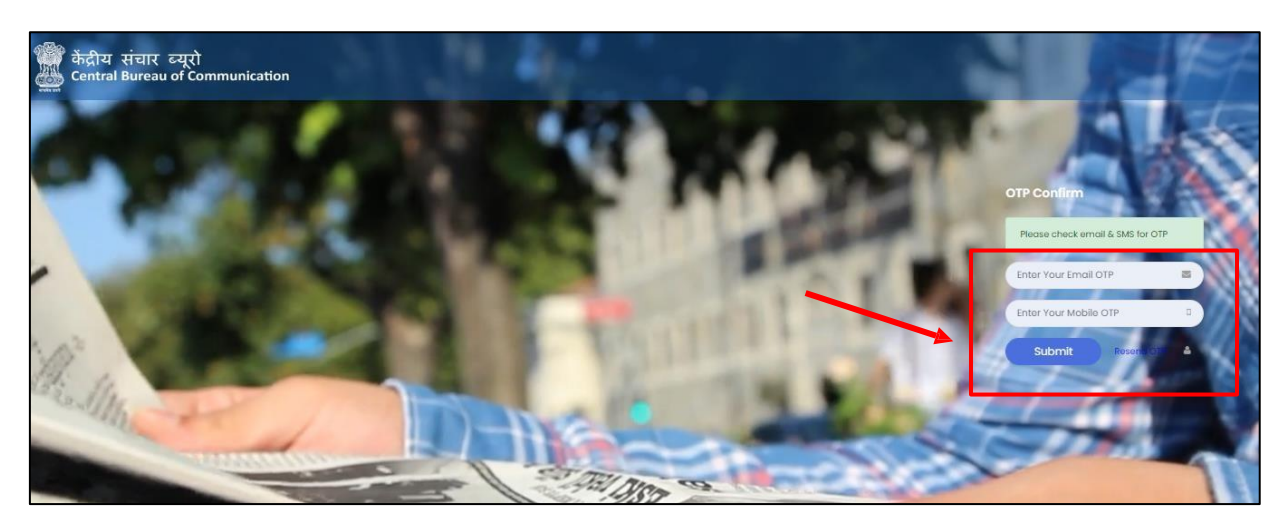

**#NOTE:** Once you have completed the registration, you will be notified via email and a 6-digit User Id which a combination of Alphanumeric will be sent to you.

#### P a g e | **4**

## LOGIN PROCESS

## **Step 1:** To log in

- Enter **User Id**
- Enter **Password**
- Click on **"Login"** button

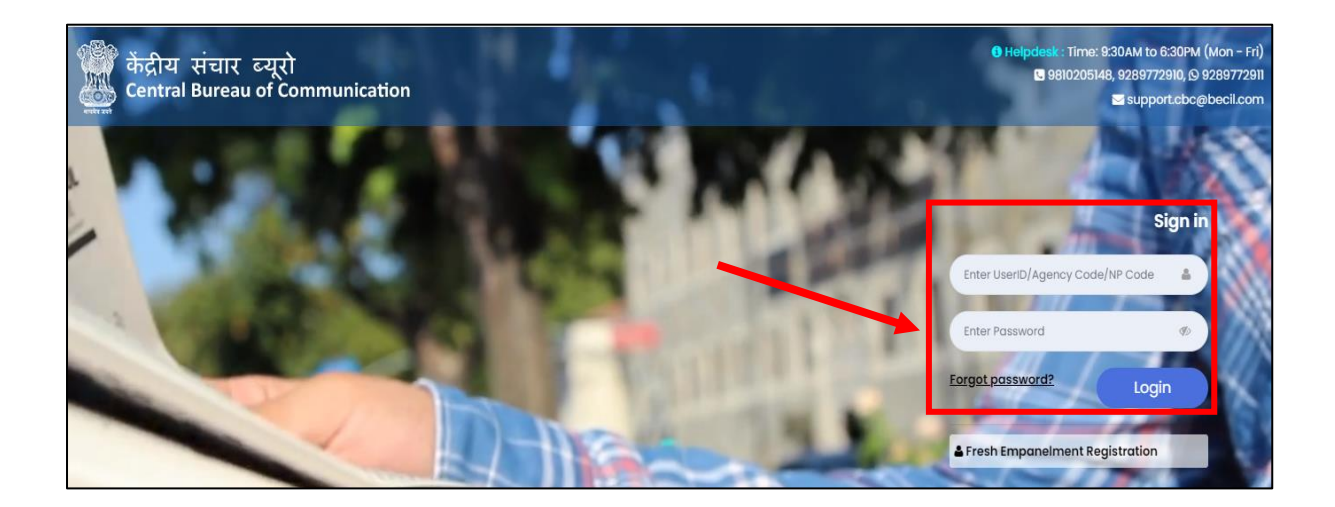

#### Step 2: Click on "Digital Media Fresh Empanelment"

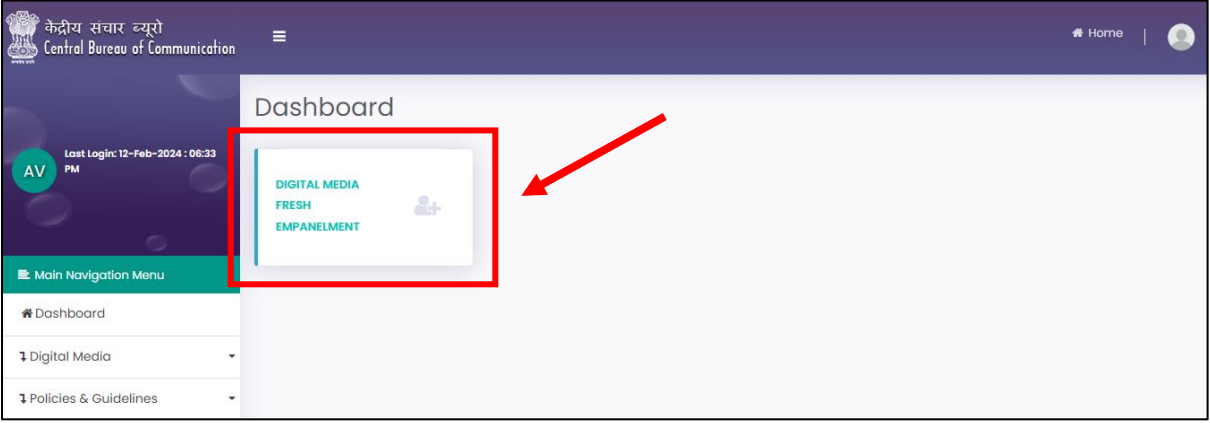

**Step 3:** Click on "Apply for Fresh Empanelment" and select the "applying for category".

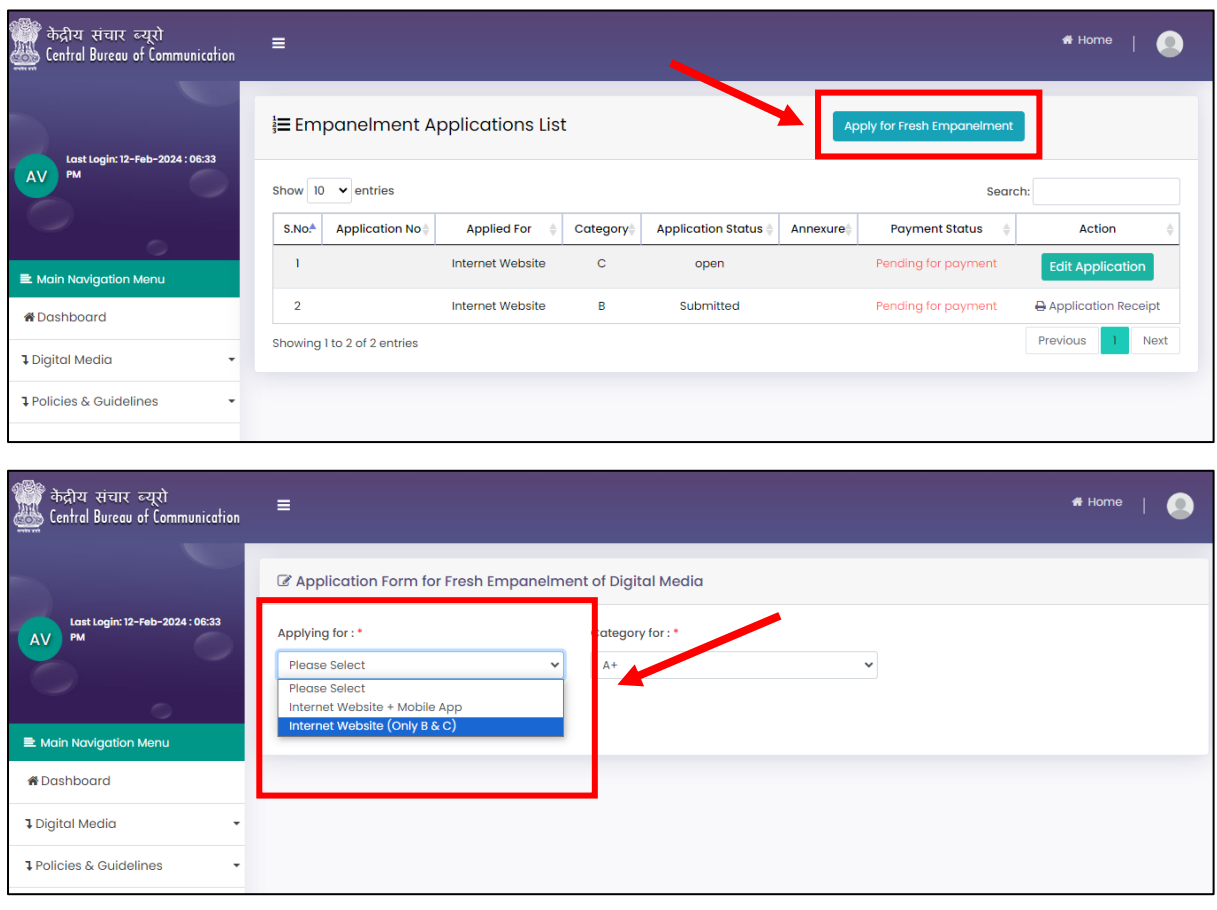

#### **Step 4:** Read all the instructions carefully.

Tick the box, select the category and click on the **"Next"** button.

 $\triangleright$  If applying for "Internet Website + Mobile App"

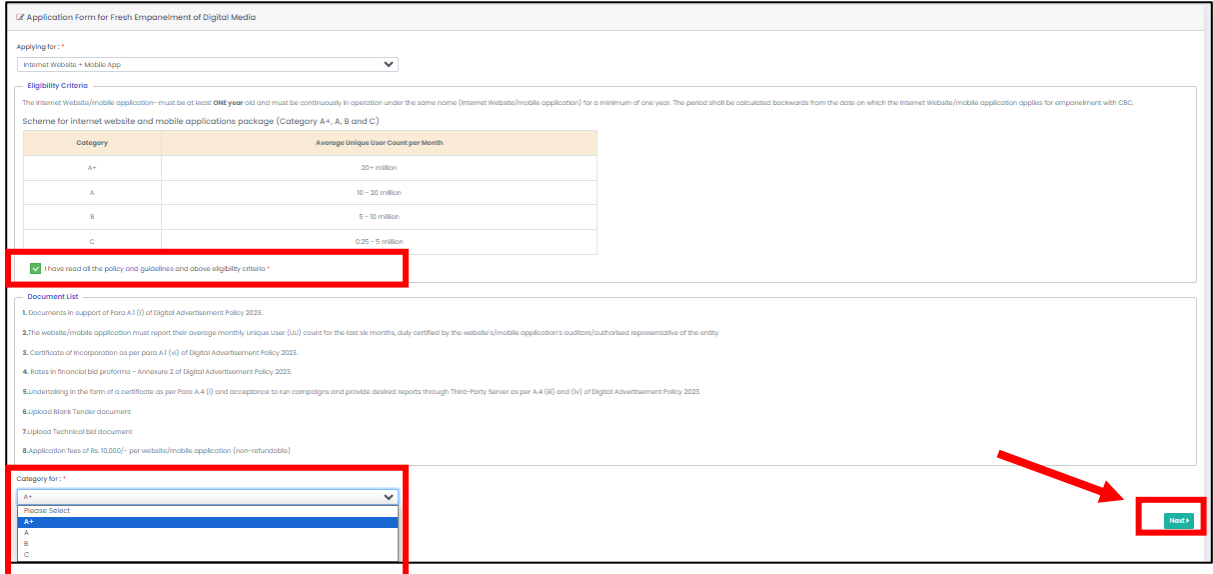

## If applying for "Internet Website (Only for B & C)"

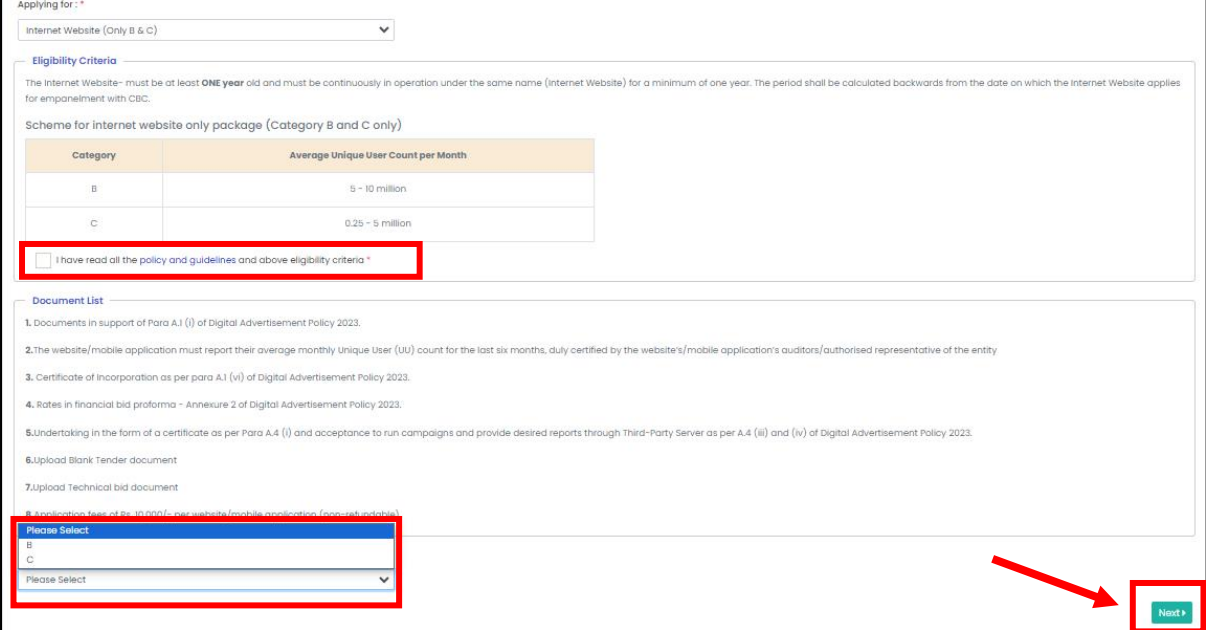

## **Step 5:** Fill all the required details and click on **"Next"** button.

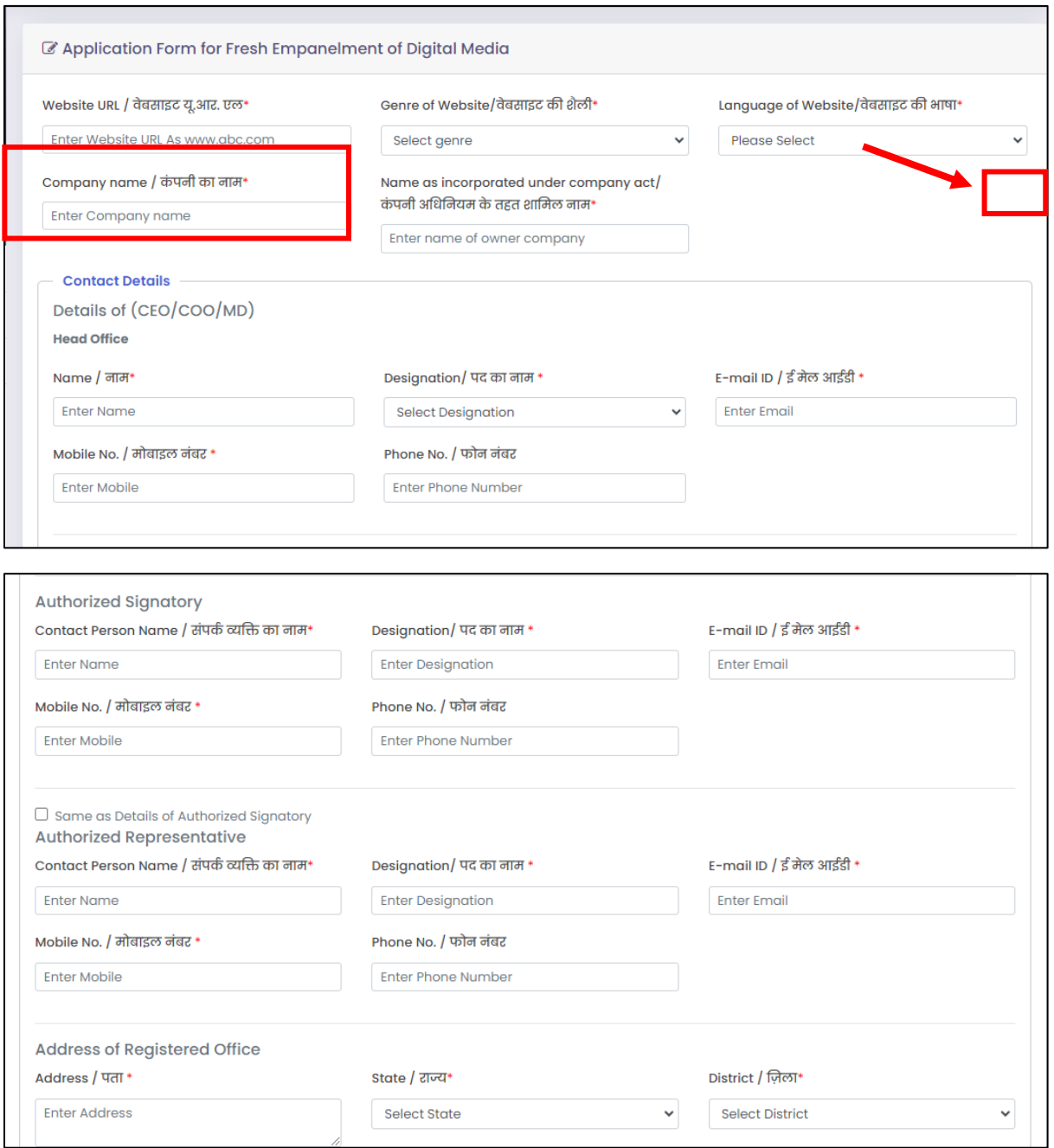

#### P a g e | **8**

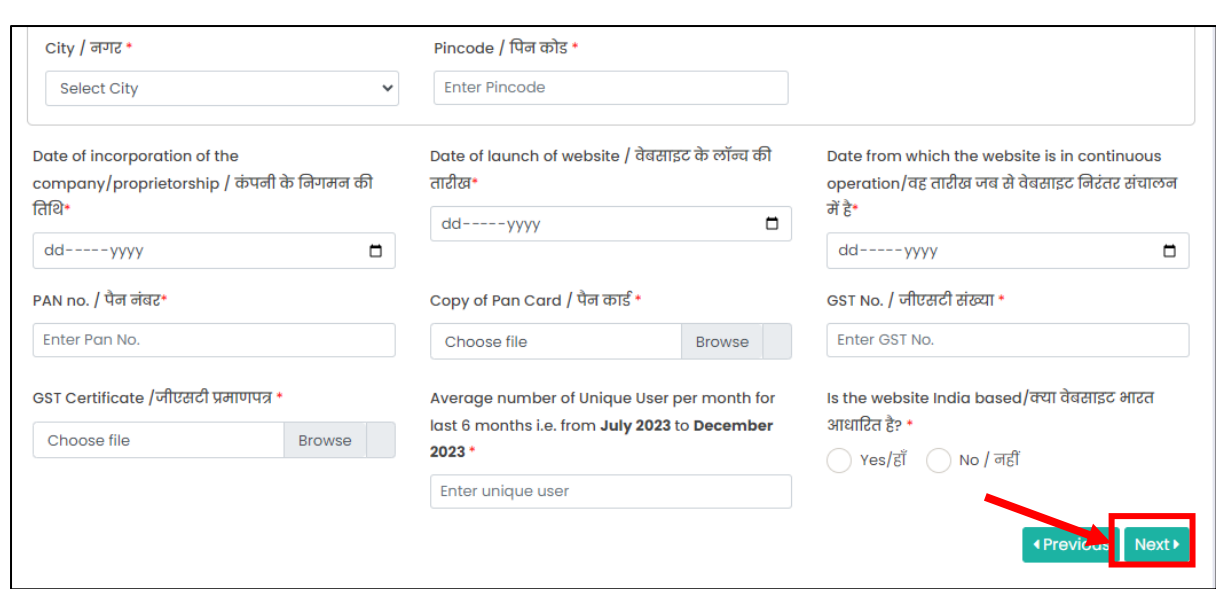

### **NOTE:** In case of **"Internet Website + Mobile App" Category**

• Fill in the Android App URL and iOS App URL or either one.

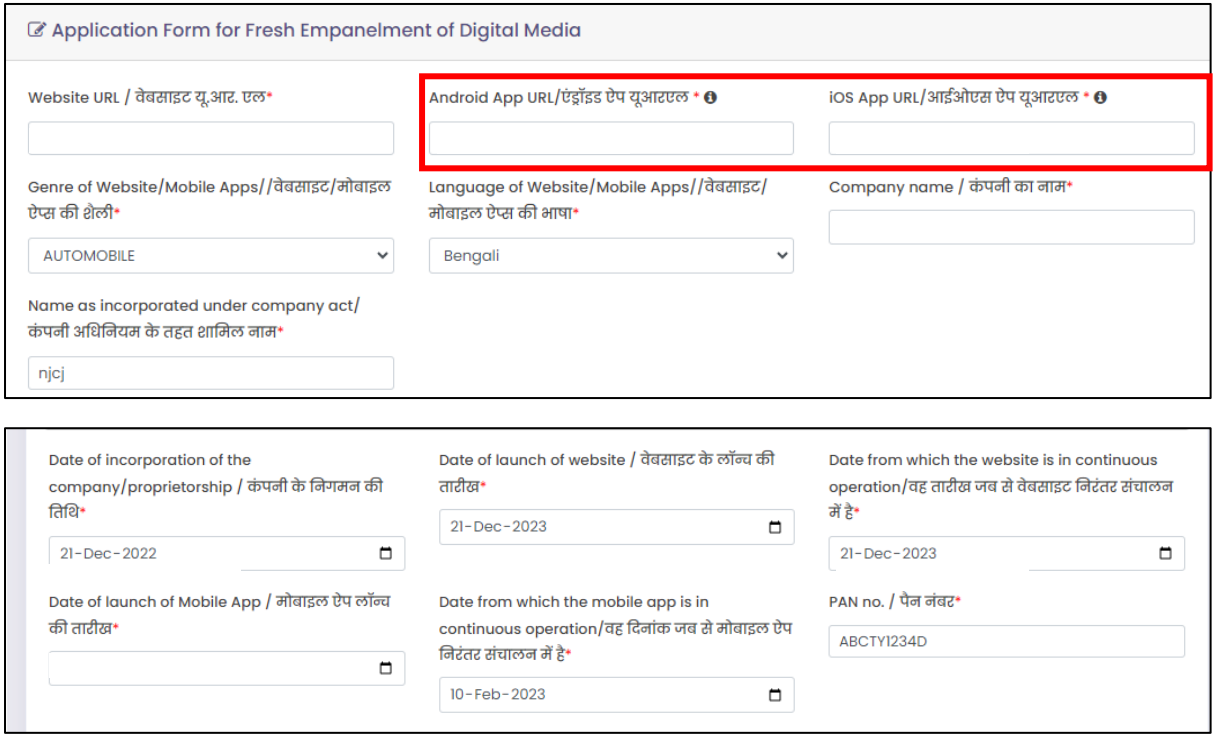

#### **Step 6:** Upload all the required documents and click on **"Preview and Submit" button.**

#### (All documents should be in **PDF** format and should be **2MB each**)

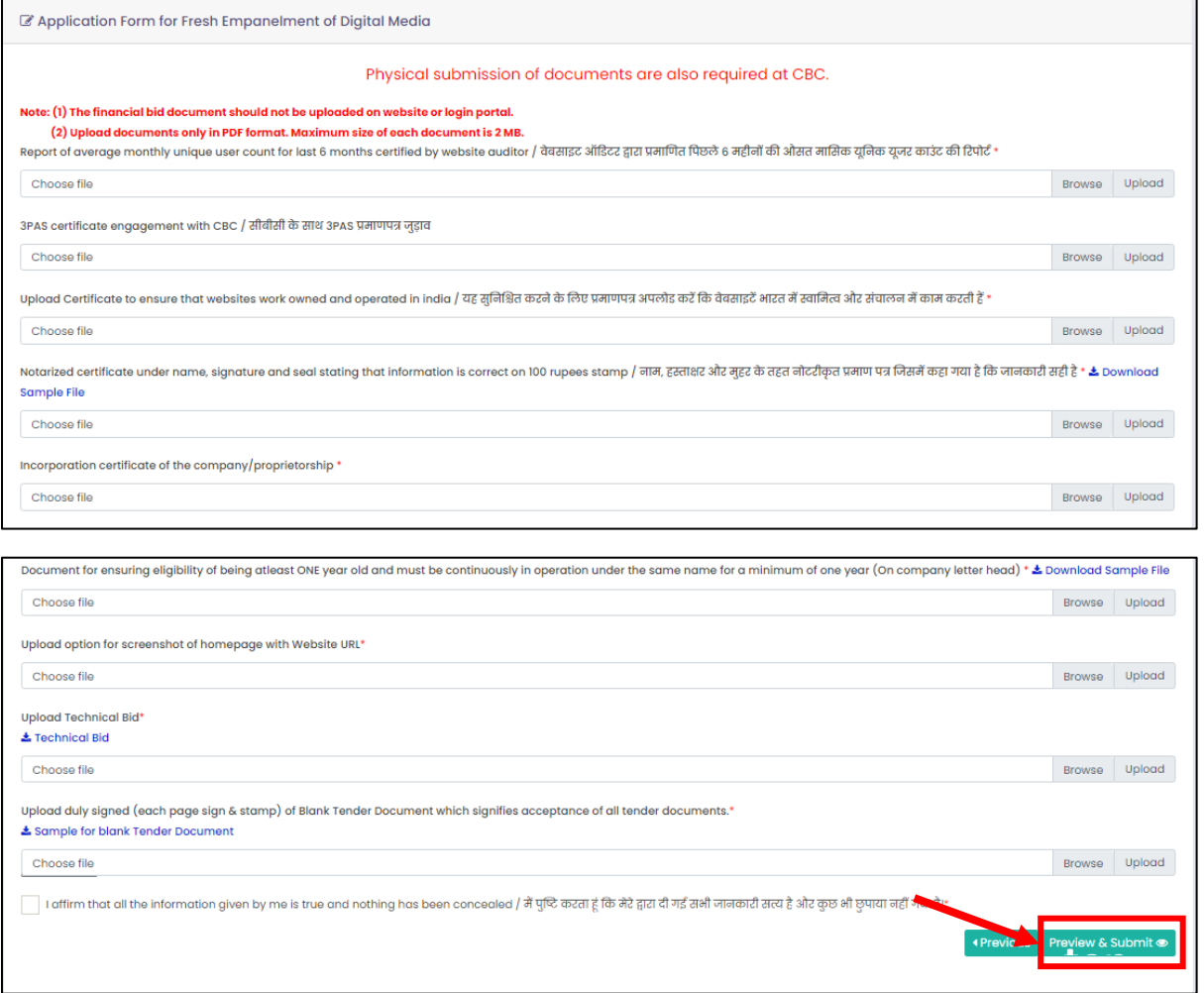

**Step 7:**Upload Fill all the required details and click on **"Proceed"** button. Submit the application fees i.e Rs10,000/-.You will get the payment receipt on successful payment, which you can download.

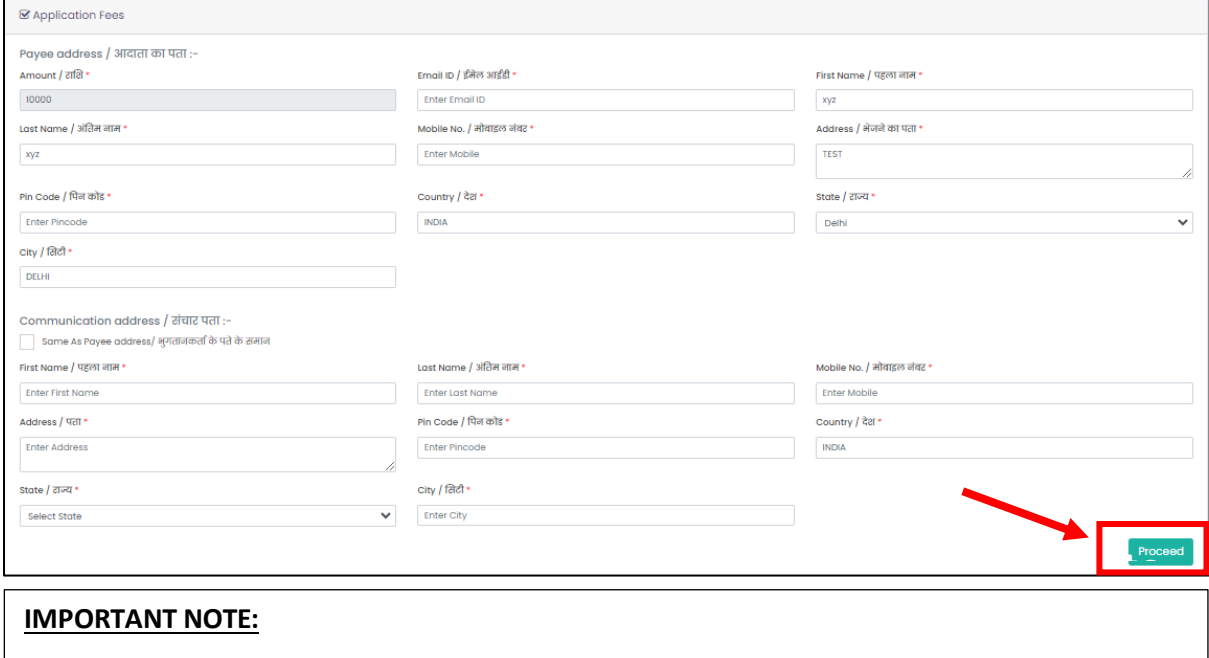

A copy of the duly filled online application form should also be submitted physically along<br>with the technical and financial bids within the stinulated time period to: with the technical and financial bids within the stipulated time period to:

**Shri Sreerag M, Deputy Director, Digital Media Wing, CBC Room NO: 158(1st Floor), Soochna Bhawan, CGO Complex, Lodhi Road, New Delhi,110003**